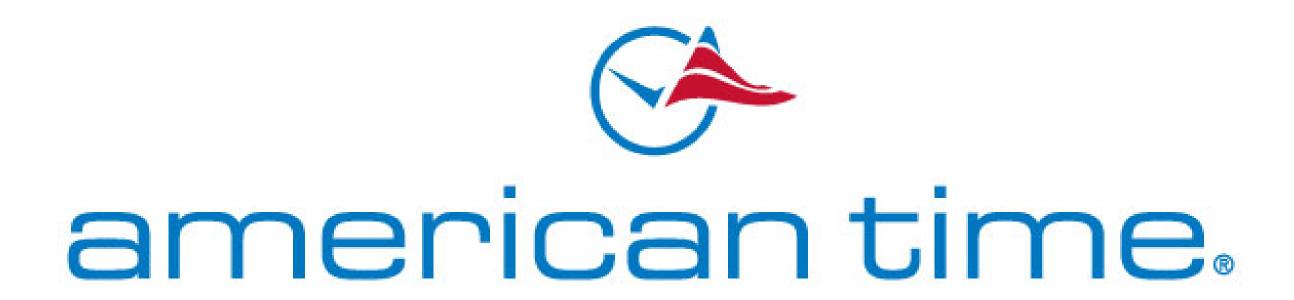

# Network Clock Setup App Quick Start

Walkthrough - WiFi clocks

Walkthrough - PoE clocks

#### **Contents**

Getting Started

Manage Configurations (Wi-Fi)

Getting Clocks Ready to Provision (Wi-Fi)

Configure Wi-Fi Clocks (Wi-Fi)

Activate on inCloud (Wi-Fi and PoE)

## **Getting Started**

The first time you start the Network Clock Setup mobile app, you'll be prompted to enable location services. Android requires location services to be able to scan for Wi-Fi networks, so you'll need to grant permission to the app to access your location. (Note that this is not necessary for PoE clock users.)

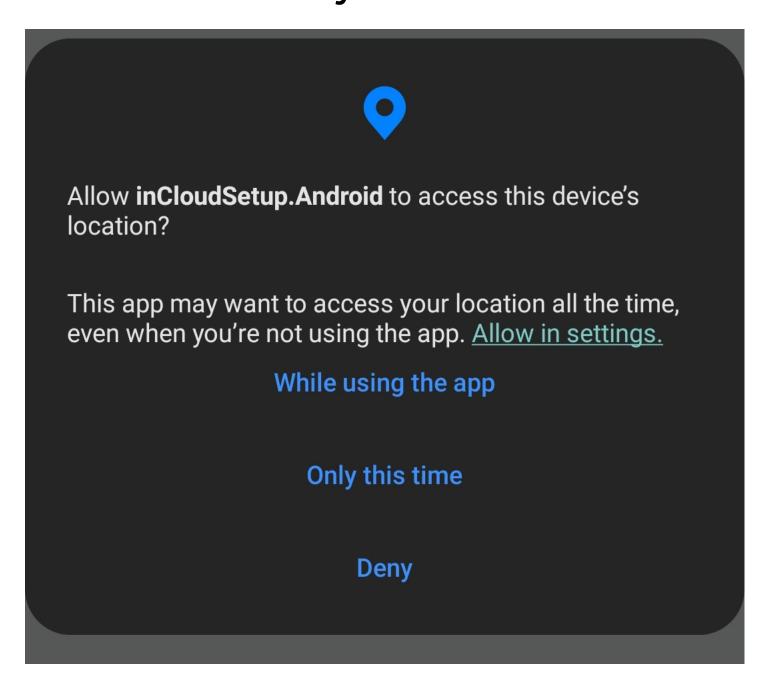

Depending on your Android version, you may be able to grant location permission for the app any time it's in use, or only for a single occasion. If you allow location access for a single use (only this time), you'll need to grant permission the next time you use the app, as well.

If you deny location permission, the app will still open, but the Wi-Fi provisioning functionality won't work. Once you've granted location access, the app home screen will open. If your clocks were preconfigured by American Time (or you're using PoE clocks), you can skip ahead to "Activate on inCloud." If your clocks need to be configured, proceed to "Manage Configurations" on the next page.

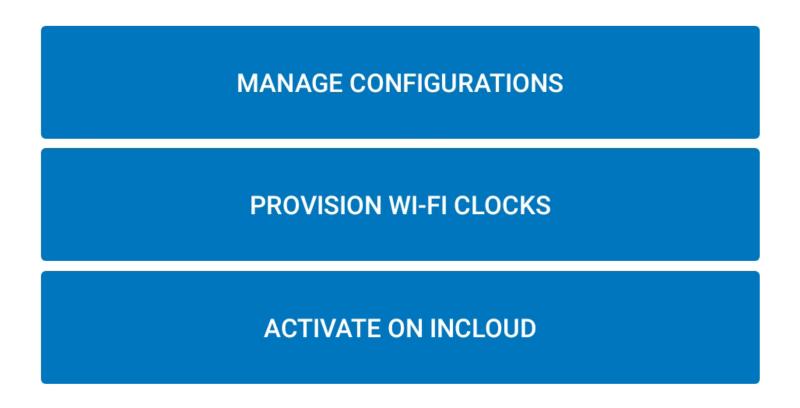

#### **PoE Clocks**

If you're a PoE clock user, you can use the inCloud Setup app to name your clocks and finish setting them up for your site. Skip ahead to the "Activate on inCloud" section to complete setup for PoE clocks.

## **Manage Configurations**

This page will be blank until you create a configuration. Tap the blue plus icon to create a new config file.

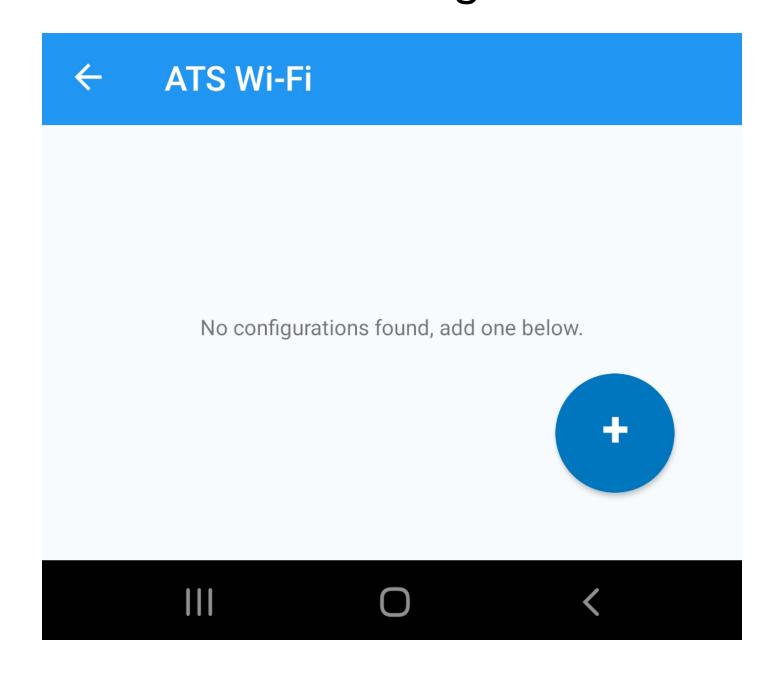

Under "General Settings," give your config file a name. You can also adjust your time zone, Daylight Saving Time settings, time sync settings, and some display settings specific to digital clocks, like brightness and 12- or 24-hour display.

Next, go to "Network Settings." Here, you'll set the Service Set Identifier (SSID) of your Wi-Fi network; this is the name of your network as it appears when connecting. The SSID is case-sensitive. Next, select your security type and enter the necessary credentials. Like the SSID, your password (and username, for enterprise security users) is case-sensitive.

Once this information is complete, tap "Save Configuration." This will return you to the "Manage Configurations" list page, where you should see your newly-created config.

Tap the back arrow at the top of the page or back button on your mobile device to return to the home screen. If you're ready to configure clocks, the next step is to put your clocks in provisioning mode.

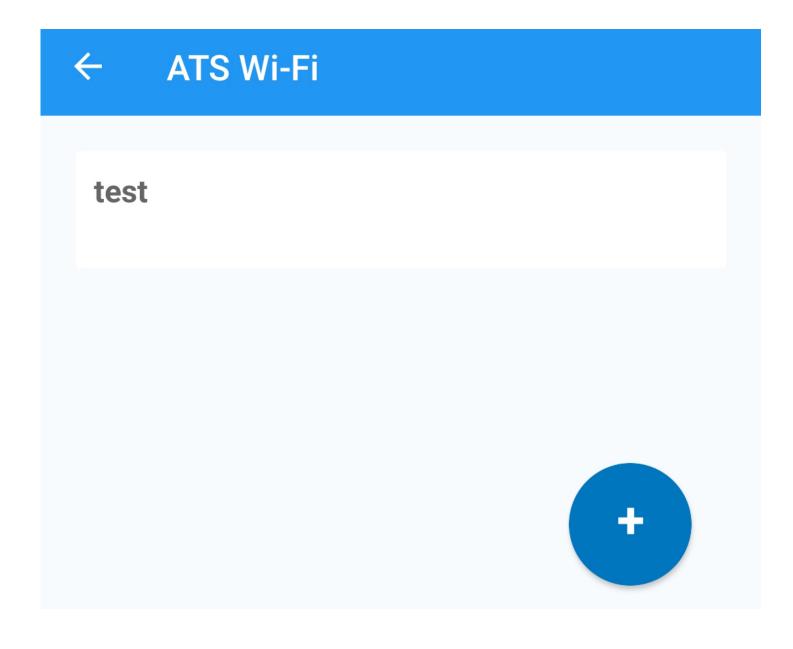

# **Getting Clocks Ready to Provision**

Before moving forward in the app, you'll need to power your clocks and put them into provisioning mode.

For analog clocks, hold down the button on the Wi-Fi receiver until there's a single orange flash from the LED, then release the button. The LED should start flashing green and orange, indicating that provisioning mode is active.

For digital clocks, push the SET-RUN button. The display should read "SETUP." Then, press the OK button. The display should read "GO TO 192.168.240.1," indicating that provisioning mode is active.

Once all the clocks you're planning on provisioning are in provisioning mode, you can go to the "Provision Wi-Fi Clocks" section of the app.

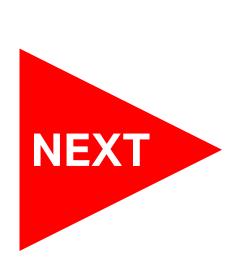

## **Provisioning Wi-Fi Clocks**

When this panel opens, you'll get a pop-up reminder to make sure your location is enabled and that your mobile data is shut off. Ensure that location and Wi-Fi are both turned on.

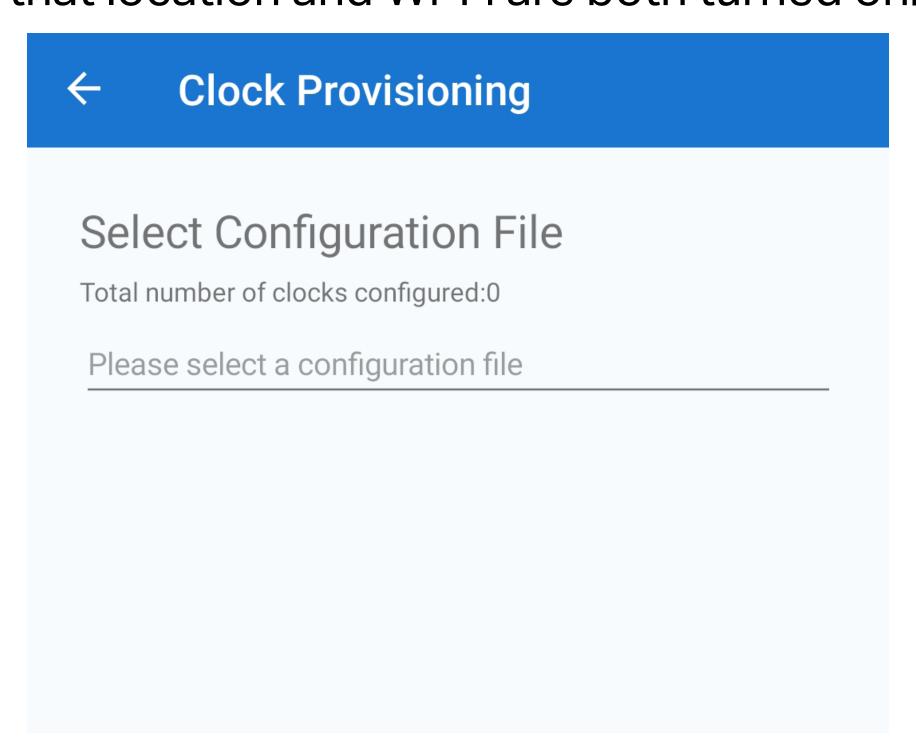

Tap the "Please select a configuration file" field to select the Wi-Fi config you want to use for your clocks.

There should be a list of MAC addresses beneath the configuration file name. Android will only display approximately 18 clocks at a time; if you have more clocks to provision, the app will automatically scan and find them after it starts provisioning the initial batch of clocks.

| ← Clock Provisioning               |  |
|------------------------------------|--|
| Select Configuration File          |  |
| test                               |  |
| American Time - 1d9b52  Discovered |  |
| American Time - 1d9f84  Discovered |  |
| American Time - 1d9ecd  Discovered |  |
| American Time - 1d9ed3  Discovered |  |
| American Time - 1d9e22  Discovered |  |
|                                    |  |

From this point, you can either individually provision the clocks by tapping each MAC address, or you can start bulk provisioning by tapping the blue play icon in the bottom right corner of the screen.

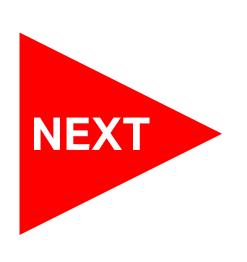

## **Provisioning Wi-Fi Clocks (continued)**

Depending which version of the operating system is on your mobile device, you may see a pop-up requesting permission to connect to the clock. If prompted, tap "Connect." Your device will then connect to the clock and begin the provisioning process.

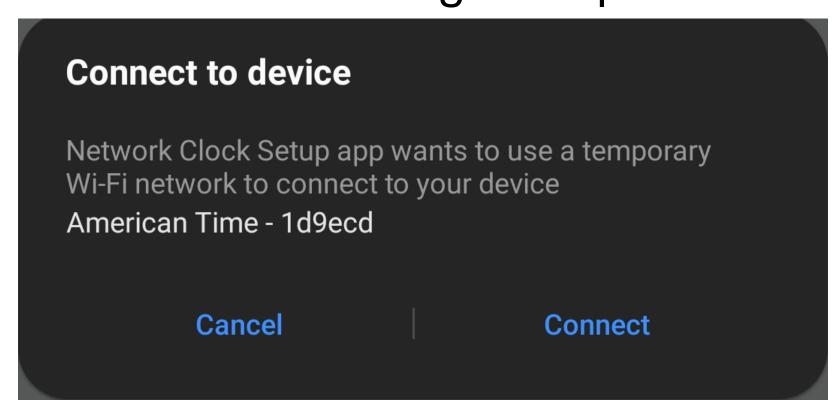

As the configuration file is pushed to each clock, the status below each clock ID will update from "Discovered" to "Completed." If you are bulk provisioning clocks, once a clock is completed, the app will move on and begin provisioning the next available

clock in the list.

| <b>←</b> | Clock Provisioning    |  |
|----------|-----------------------|--|
| `        | Olook i Tovioloillig  |  |
| Selec    | t Configuration File  |  |
| test     |                       |  |
|          | merican Time - 1d9b52 |  |
|          | merican Time - 1d9f84 |  |
|          | merican Time - 1d9ecd |  |
|          | merican Time - 1d9ed3 |  |
|          | merican Time - 1d9e22 |  |
|          | •                     |  |

If you have more clocks to provision than the initial batch listed, the app will scan for additional clocks after the initial batch is completed. If more clocks are identified, the app will proceed to provision these clocks as well. (Note: if your mobile device displayed the "Connect" popup, this will be displayed each time the app attempts to connect to a new clock, and you will have to tap "connect" each time.)

Once you've provisioned your clocks, tap the back arrow on the screen or back button on your device to go back out to the app home screen, then tap on "Activate on inCloud" to finish activating your clocks.

(Note: If you aren't an inCloud subscriber, your clocks are completely provisioned at this point and you can exit the app.)

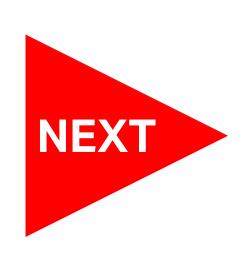

#### **Activate on inCloud**

Tapping on "Activate on inCloud" from the home screen will take you to the inCloud login screen. Log in using your inCloud credentials. Once you're logged in, the app will show the site(s) to which you have access. Tapping on the site name will take you to your site device list. If you already have clocks activated on your site, they'll be listed here. To add new clocks to your site, tap the blue plus icon in the bottom right corner of the screen.

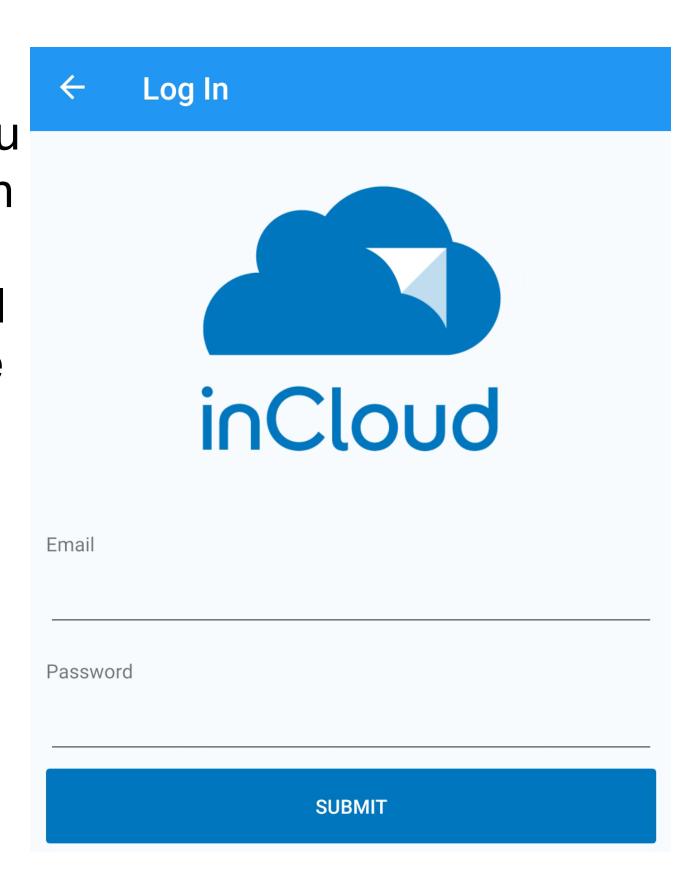

On the "Activate Clock" screen, you can finish adding your new clocks to your inCloud site. First, enter the clock's MAC address. The easiest way to do this is by tapping "Scan MAC," which will open your device's camera and let you scan the QR code on the clock label.

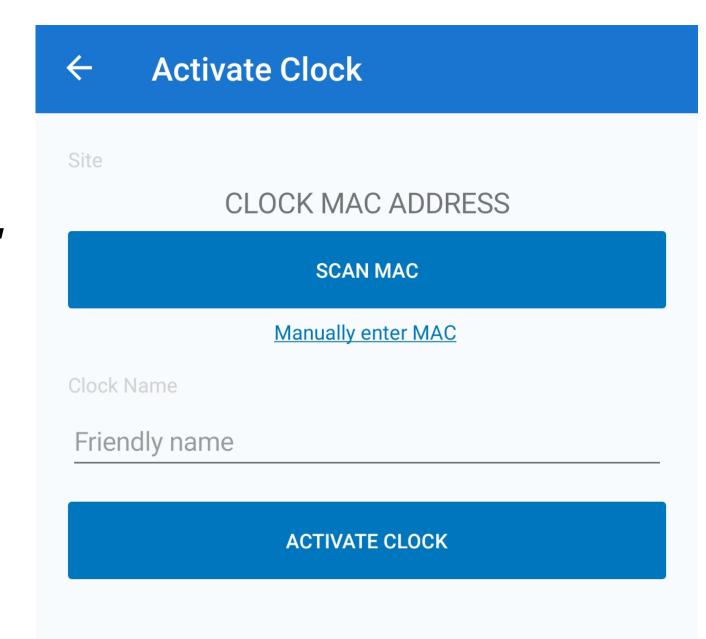

(Note: cameras on some mobile devices may not initially scan the QR code. If your camera does not seem to be reading the code, back out of the scanner and tap "Scan MAC" again.)

To manually enter the MAC address, tap "Manually enter MAC" and type in the clock's MAC address.

Next, give the clock its "friendly name." This is the name that

inCloud will use to identify the clock in your device list. It's best to give the clock a name that will allow you to easily identify it in the future, such as the name or number of the room in which it's located or another identifier of its physical location.

Once you've named your clock, tap "Activate Clock." This will add the new clock to your device list. Repeat this for each new clock. When you've finished this step, you've

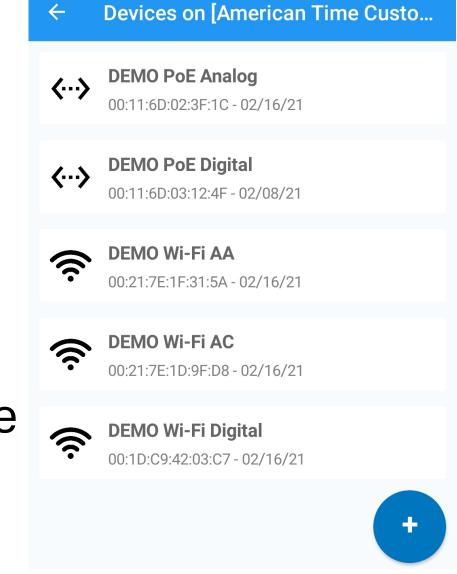

completed the process for activating your clocks to your inCloud site.